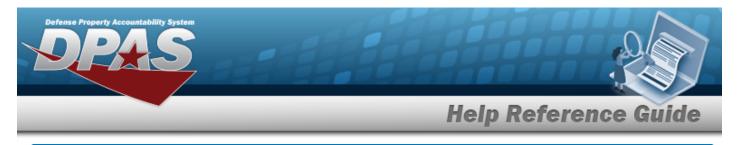

# **Browse for a Document Number**

### **Overview**

The Document Number Browse pop-up window allows searching for or creating document numbers for the current transaction.

## Navigation

DPAS PA Module > *VARIOUS PROCEDURAL STEPS* > <sup>Q</sup> > Document Number Browse popup window

#### Procedure

#### **Browse for a Document Number**

One or more of the Search Criteria fields can be entered to isolate the results. By default, all

results are displayed. Selecting at any point of this procedure returns all fields to the default "All" setting.

Selecting at any point of this procedure removes all revisions and closes the page. **Bold** numbered steps are required.

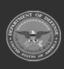

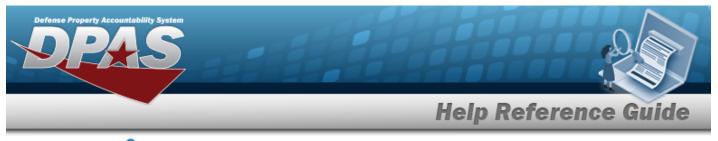

1. Select <sup>Q</sup>. *The* **Document Number Browse** pop-up window appears.

| Document Nbr Browse |                |   |         |       |           |  |  |
|---------------------|----------------|---|---------|-------|-----------|--|--|
| Instructions        |                |   |         |       |           |  |  |
| DODAAC              |                |   | User Id |       |           |  |  |
| Range Desc          | Select an Item | ~ |         |       |           |  |  |
|                     |                |   |         | Reset | dd Search |  |  |
| Cancel              |                |   |         |       |           |  |  |

- 2. Enter the DoDAAC in the field provided. *This is a 6 alphanumeric character field*.
- 3. Use  $\checkmark$  to select the desired Range Desc.
- 4. Enter the USER ID in the field provided. *This is an 8 alphanumeric character field*.

Search . Results display in the Document Number Grid below.

5.

OR

Select

Select Add . The latest number in the requested series automatically has 1 added to it, and is displayed in the in the Document Number Grid below.

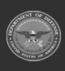

DPAS Helpdesk

1-844-843-3727

Property Accountability System

**Help Reference Guide** 

| Docume       | Document Nbr Browse close or Esc Key |   |             |                  |  |  |  |  |
|--------------|--------------------------------------|---|-------------|------------------|--|--|--|--|
| Instructions | 5                                    |   |             |                  |  |  |  |  |
| DODAAC       | BROOKS                               |   | User Id     |                  |  |  |  |  |
| Range Desc   | INCREASE                             | ~ |             |                  |  |  |  |  |
|              |                                      |   |             | Reset Add Search |  |  |  |  |
| Select       | Doc Nbr                              |   | Doc Nbr Typ | User Id          |  |  |  |  |
| Select       | BR00KS40711001                       |   | Increase    | BPGROCE          |  |  |  |  |
| Select       | BR00KS40711000                       |   | Increase    | BPGROCE          |  |  |  |  |
|              |                                      |   |             |                  |  |  |  |  |
| Cancel       |                                      |   |             |                  |  |  |  |  |

6. Choose the Select hyperlink next to the desired Document Number. *The pop-up window closes and the selected Document Number appears in the previous screen.* 

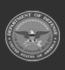